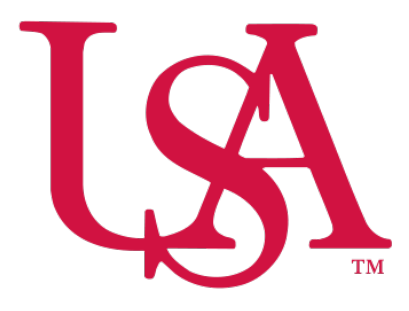

# UNIVERSITY OF SOUTH ALABAMA

# Concur Travel Reporting NextGen Expense Manual

Procurement Card and Travel Services

[https://www.southalabama.edu/departments/financialaffairs/travelandprocurement/](https://www.southalabama.edu/departments/financialaffairs/travelandprocurement) 650 Clinic Drive, Suite 1400 Mobile, Alabama 36688 251.460.6242

# **Note: If you are creating an expense report for local mileage please see the "Local Mileage Expense Report" manual.**

**1.** Log into Concur and select **Request**.

 $\overline{\phantom{a}}$ 

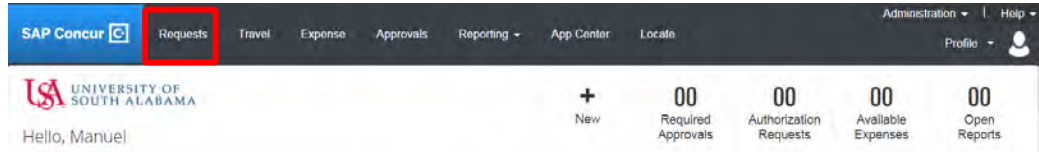

**2.** On the line of the applicable Approved Request in the column titled "Action" click the **Expense** link.

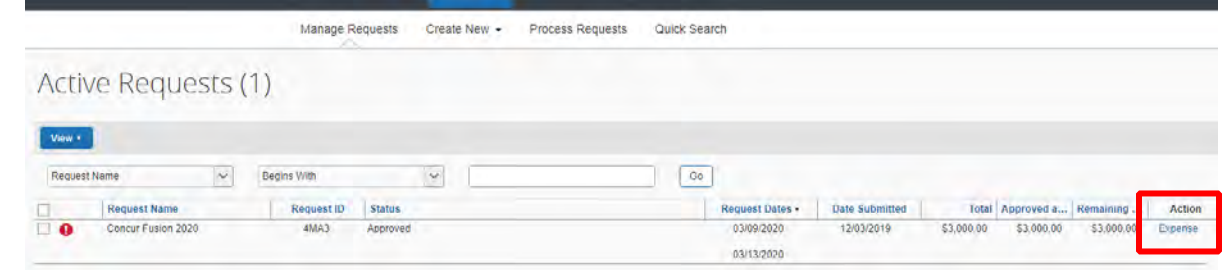

 **3.** Once your report has been created you will have Alerts. Click **Report Details – Report Header**. Complete all missing required fields, Report/Trip Purpose, Departure Time, and Arrival Time then click **Save**.

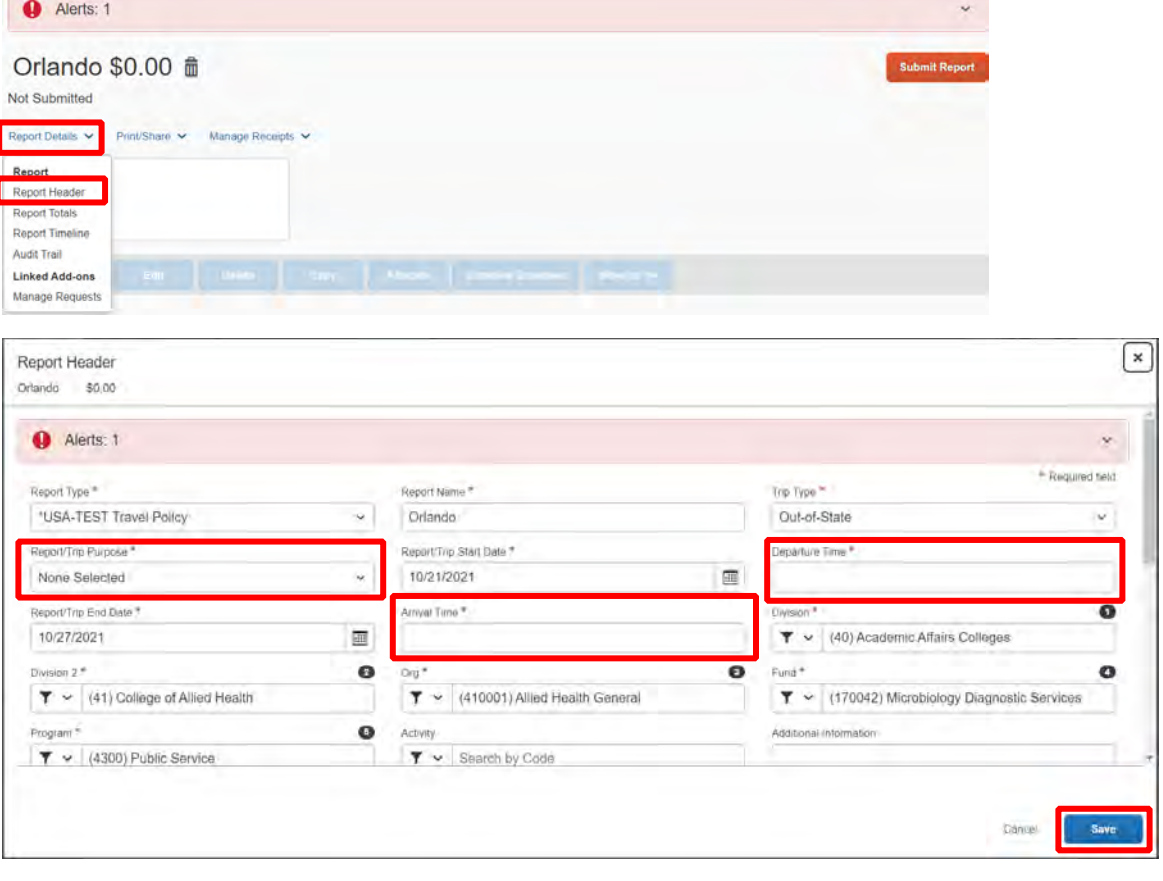

#### **6.** To add an expense click **Add**.

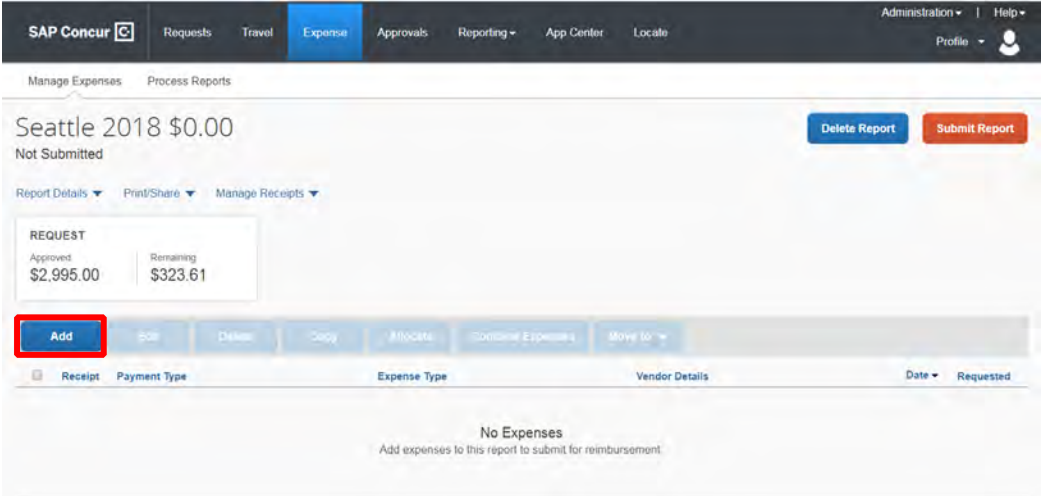

 not any charges under your Available Expenses tab you need to attach to this report, then select the tab **Create New 8.** If you have a PCard or participate in e-receipts, then your charges will show under "Available Expenses". If any of these charges are applicable to this report, then select the applicable charges and click **Add To Report**. If there are **Expense**.

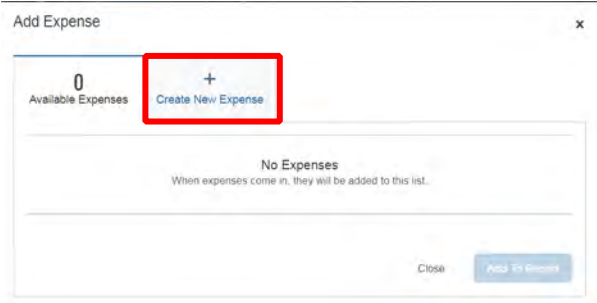

 **9.** In the searchable field begin typing the expense type you wish to add. Then select the expense type you wish to add to your report and **Click it in the list**.

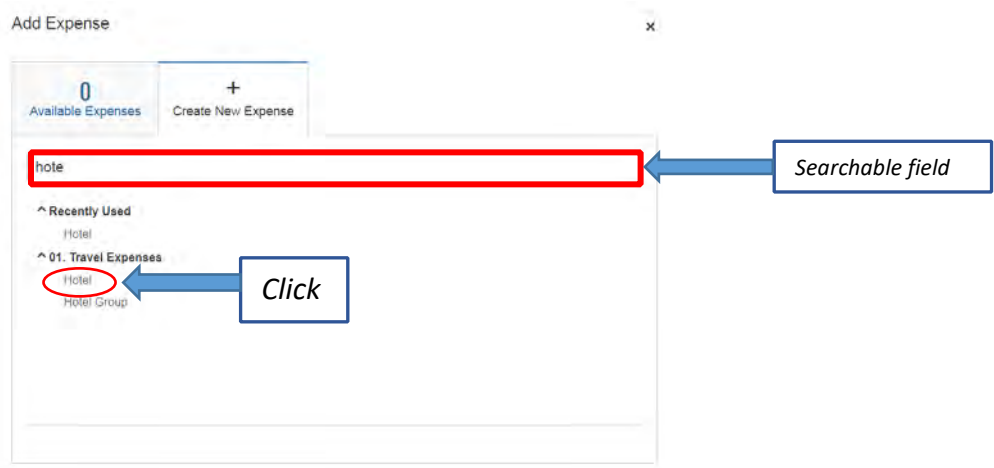

**10.** Complete all the required fields *(required fields marked with red asterisks)* and attach the receipt. To attach receipt click **Attach Receipt Image**.

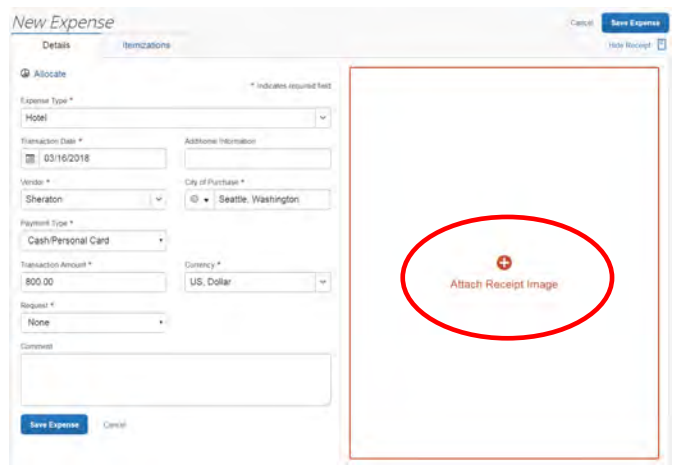

 **11.** Once you click **Attach Receipt Image**, you can select a receipt that you have loaded into your Concur account or select **Upload Receipt Image** and upload the receipt from your computer.

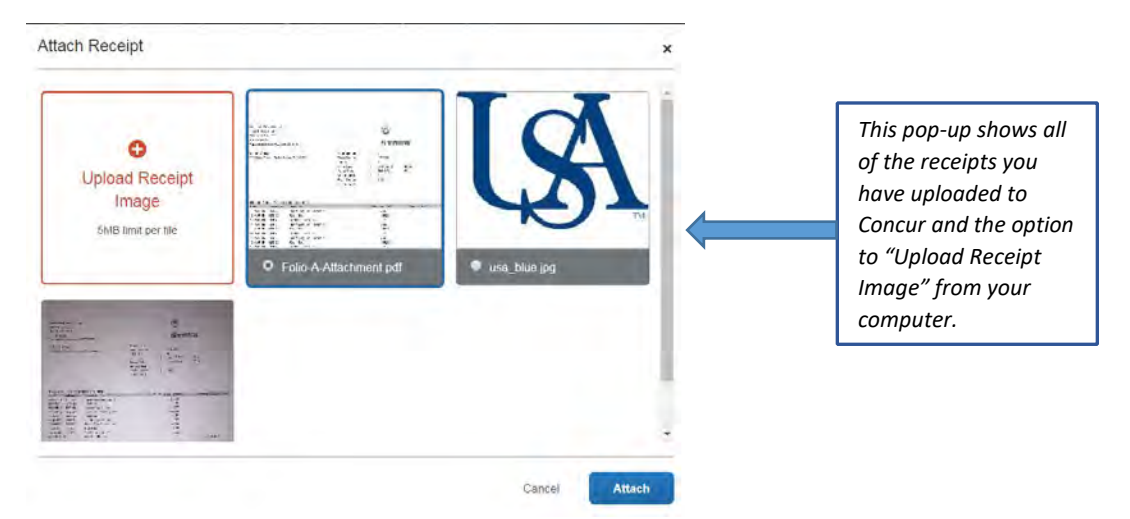

**12.** After you have attached your receipt, you will see your receipt image along with your expense details. If you are finished with this expense click **Save Expense** upper right or lower left.

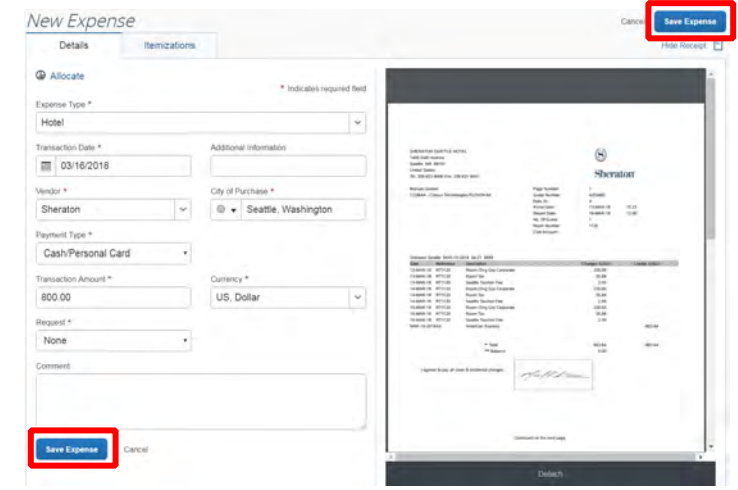

 **13.** After you have clicked **Save Expense**, you will be back to your entire report where you can add more expenses or adjust those you have already added. To add more expenses repeat steps 8-12 for each additional expense.

*NOTE: If you need to allocate any expense to different funding sources then follow steps 15-21.* 

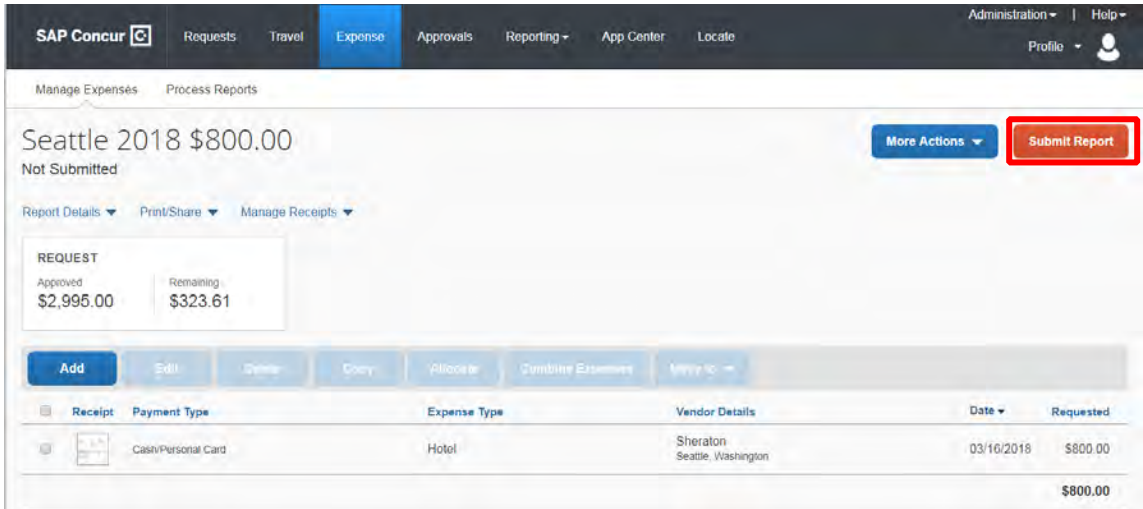

**14.** After you have added all applicable expenses and you are ready to submit, click **Submit Report**.

*NOTE: The following steps, 15-21, are applicable to Allocations. If you do not have any allocations, then you do not need to complete these steps.* 

 Details. *Hint: You can also check the box next to the expense on your report and click the Allocate button.*  **15.** To allocate an expense click the expense you wish to allocate and click the **Allocate** link directly below the word

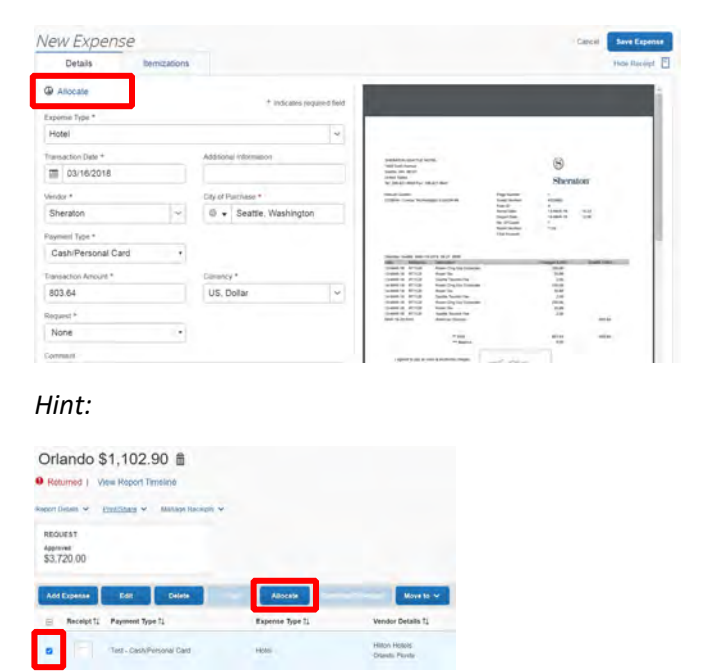

## **16.** Select whether you wish to allocate by Percent (default) or by Amount.

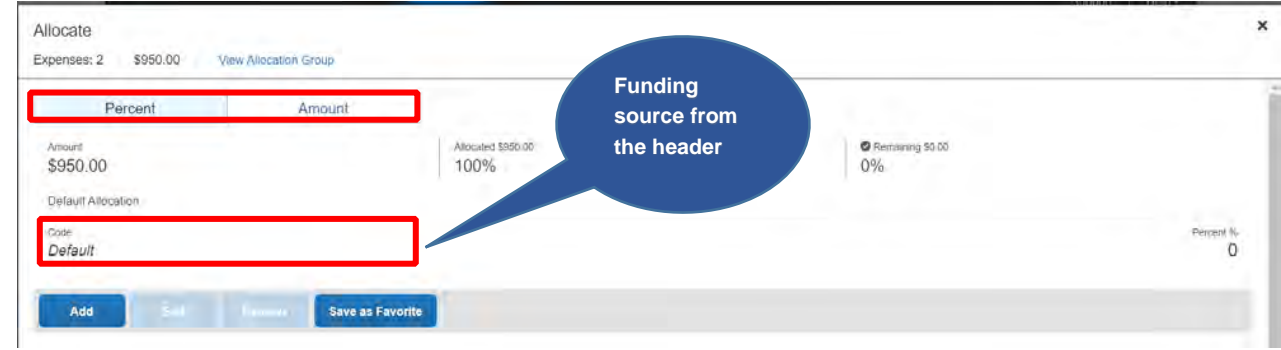

**17.** After you have selected Percent or Amount click **Add**.

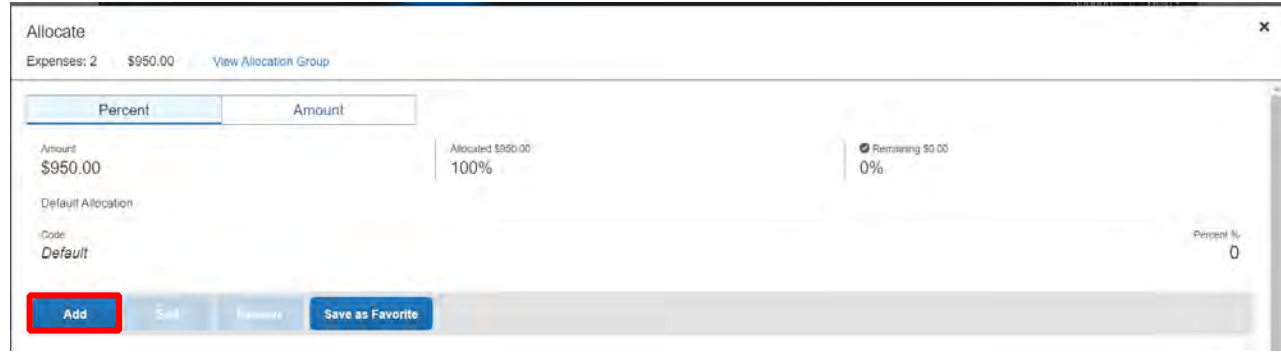

 **18.** Complete the required fields and click **Add to List** or select from your Favorite Allocations tab (see Saving an Allocation as a Favorite on page 6 of this manual).

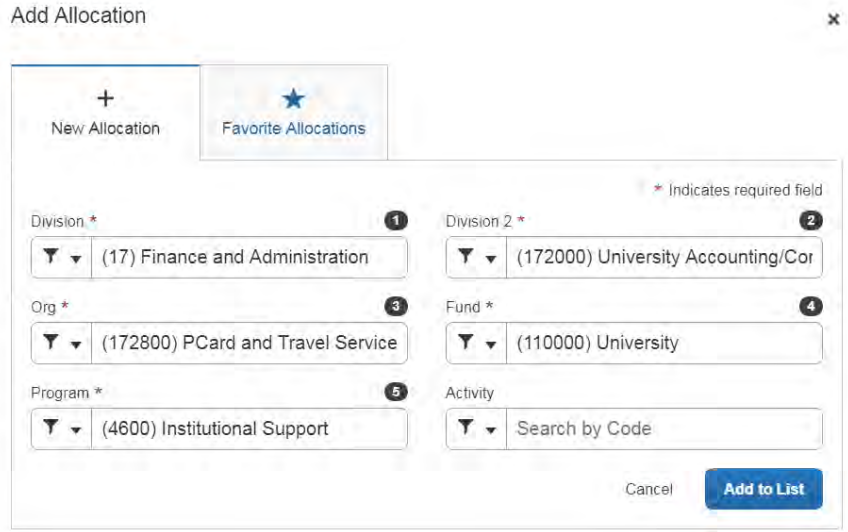

**19.** Key the percentage or amount you wish to apply to this funding source.

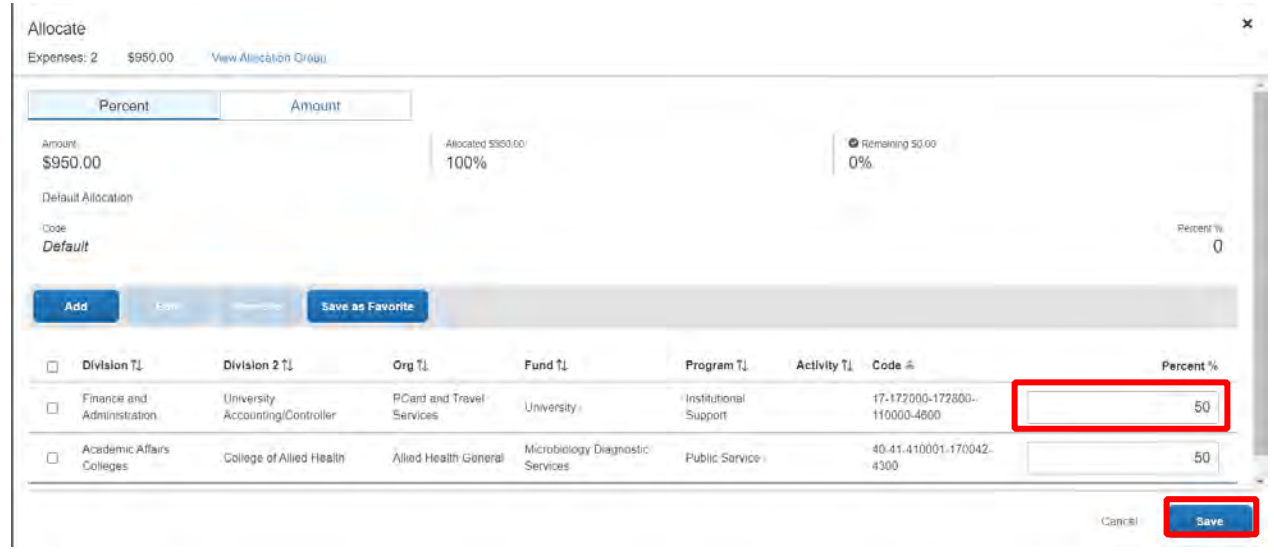

**20.** If you need to add more funding sources repeat steps 17-19 for each new funding source.

 **21.** After all funding sources are added click **Save**. Then click **Save Expense**. You will see "Allocated" under the Requested amount.

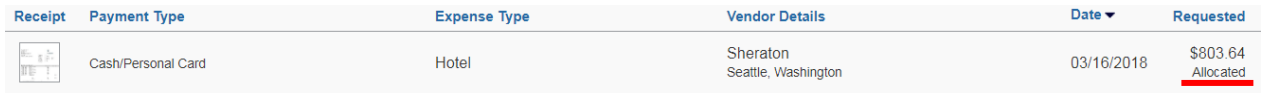

## **SAVING AN ALLOCATION AS A FAVORITE**

 After entering your desired funding sources into the allocation in step 19, (pg. 6) you can click **Save as Favorite** give it a name and save. It will then be available under the **Favorite Allocations** tab the next time you need to allocate to the same funding source(s) as the favorite you saved.

**----------------------------------------------------------------------------------------------------**

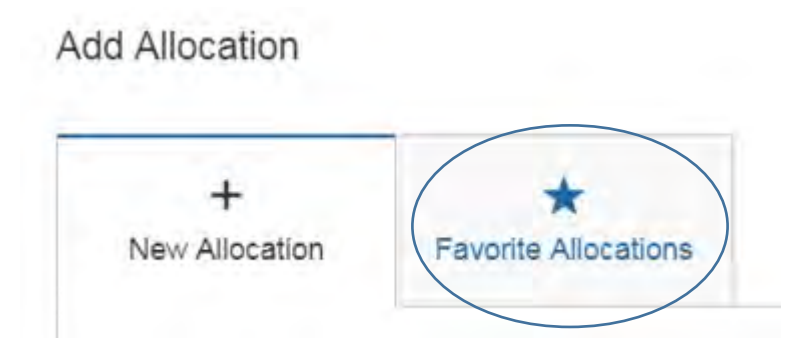